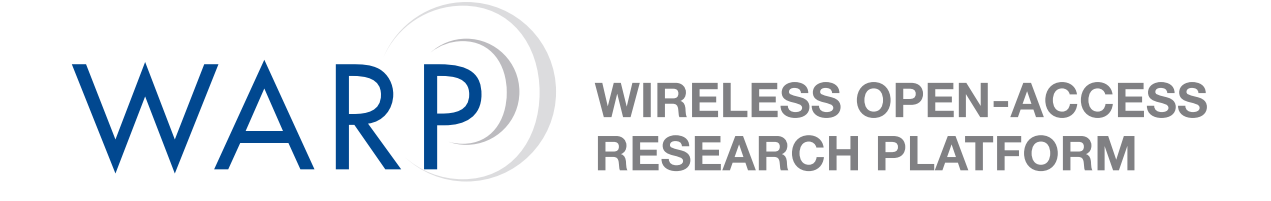

# **Lab 3: Building a Simple Transmitter**

Patrick Murphy

Rice University CMC Lab

Document Revision 1.2

March 21, 2007

# **1 Introduction**

The goal of this lab exercise is to build a simple transmitter and test it in hardware. The transmitter model will be built in System Generator, converted to a peripheral core and integrated with WARP platform support packages in Xilinx Platform Studio. When complete, the design will transmit a sweeping sinusoid at RF using the WARP FPGA and Radio boards.

# **2 Sinusoid Generator Model**

The first step is to explore the sweeping sinusoid generator model in System Generator.

- 1. Open MATLAB 7.1 and change directory to **C:/workshop/lab3/sysgen/**.
- 2. Open the System Generator model **SweepingTx.mdl**.
- 3. Run the model and view the output on the Simulink Scope. You should see a sweeping sinusoid.
- 4. Double-click the **RW Reg: FreqSweepRate** block and change the **Initial Value** parameter to 5.
- 5. Run the simulation again and verify that the rate of frequency sweep is faster than before.

## **3 Generating the Peripheral Core**

The next step is to create an OPB-compliant peripheral core from the System Generator model.

- 1. If it's still open, close the System Generator model **SweepingTx.mdl**.
- 2. On the MATLAB command line, execute: **sysgen2opb('SweepingTx')**.
- 3. Open the **SweepingTx.mdl** model again. Notice that two new subsystems have been created which implement the OPB interface.
- 4. Double-click the **System Generator** block. Make sure its parameters match those shown in Figure [1.](#page-2-0)
- 5. Click the **Settings** button, then click the folder icon. Navigate to **C:/workshop/lab3/xps/system.xmp**, click Open, then click OK.
- 6. Finally, click Generate. This process will take a few minutes. If it's successful, the dialog box will say Generation Complete.

## **4 Integrating the Transmitter Model**

We have provided a pre-built project in Xilinx Platform Studio for this exercise. This step integrates your custom transmitter with this platform.

- 1. Open Xilinx Platform Studio. When prompted, select **Open a recent project**, click OK, then navigate to **C:/workshop/lab3/xps/system.xmp**.
- 2. Click the **IP Catalog** tab on the left of the screen, and expand the **Project Repository** category.
- 3. Double-click the **SweepingTx** core and click 'Yes Add IP'.

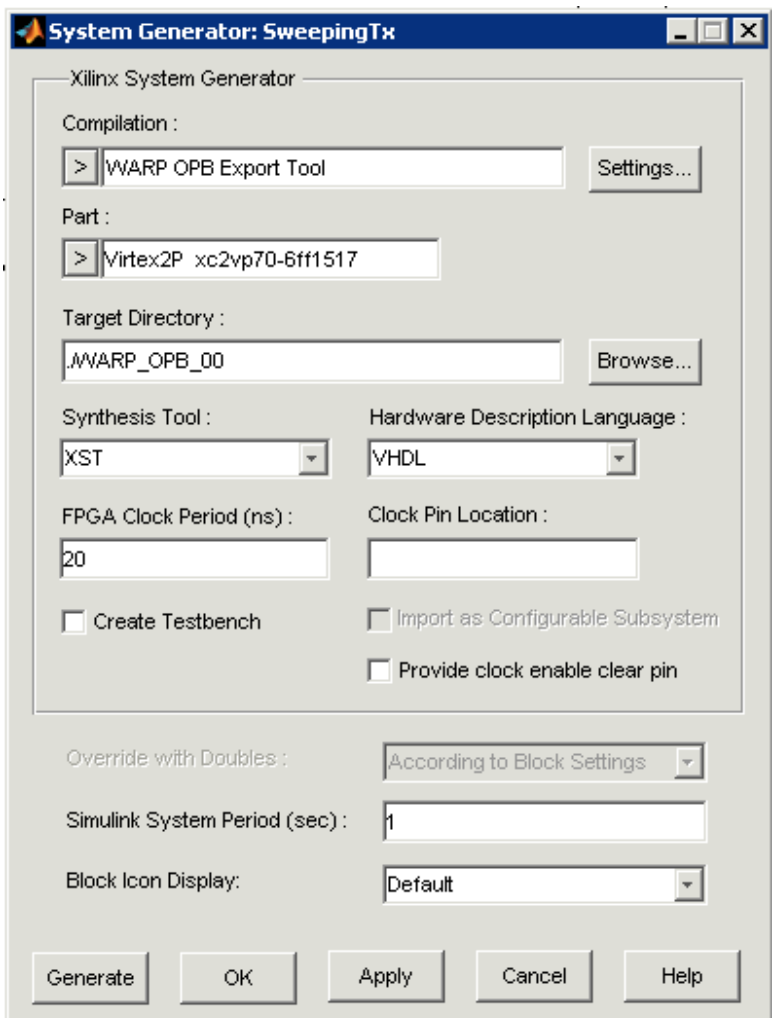

<span id="page-2-0"></span>Figure 1: System Generator parameters for OPB core generation

- 4. Click the **Bus Interface** button in the middle of the screen and look for the **SweepingTx** core in the list of included peripherals. Expand the core's entry and click the hollow green circle to attach the core to the OPB.
- 5. Switch to the **Ports** view and scroll down to the **SweepingTx** entry. Expand the entry. Enter unique net names for the two DAC ports: **DAC I** for port **radio2 DAC I** and **DAC Q** for port **radio2 DAC Q**.
- 6. Scroll to the **radio bridge slot 2** core and expand its entry. Enter the net names from above for ports **user DAC I** and **user DAC Q**.
- 7. When complete, your ports list should look like those shown in Figure [2.](#page-3-0)
- 8. Switch to the **Addresses** view and click **Generate Addresses**. If you get a warning about your system containing two processors, click 'Ignore'. When this process finishes, the **SweepingTx** core will have an automatically assigned base address.
- 9. Choose Hardware  $\rightarrow$  Generate Bitstream to begin the hardware synthesis process.

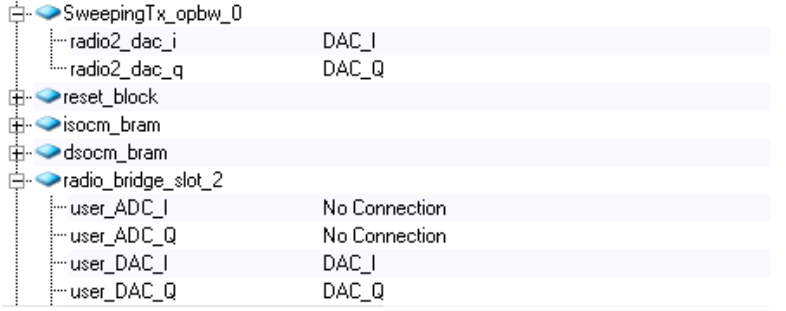

<span id="page-3-0"></span>Figure 2: Custom core and radio bridge ports

#### **5 Driving the System from Software**

- 1. Switch to the **Applications** tab on the left of the screen. Expand the Sources list and doubleclick the one file entry.
- 2. Look through the C code to understand how the radio is setup and controlled through the **radio controller** core. Scroll down to the bottom of the code and look at the line which writes a frequency sweep value to your custom peripheral. This value sets the frequency sweeping rate; a smaller value here leads to a slower sweep.

#### **6 Testing the Design in Hardware**

- 1. Make sure your WARP FPGA board is connected to power and USB.
- 2. In XPS, Choose Device Configuration  $\rightarrow$  Download Bitstream. This will connect to the WARP FPGA board and download your design to the FPGA.
- 3. If everything works, the radio's green LED will illuminate to indicate the radio is transmitting, and your node will be generating a sweeping sinusoid at RF. You can observe the waveform on the spectrum analyzer in the lab. It should look something like Figure [3.](#page-3-1)

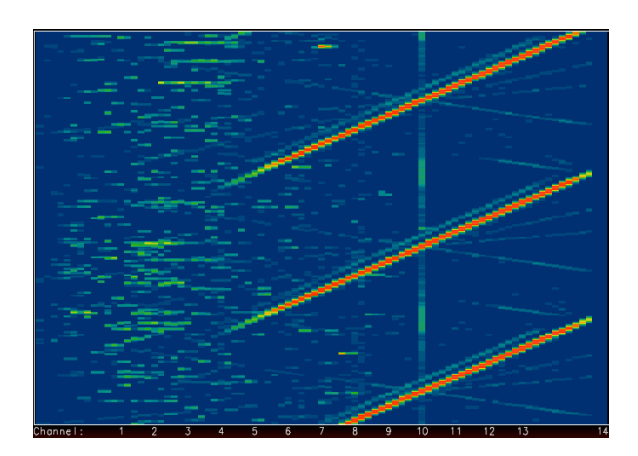

<span id="page-3-1"></span>Figure 3: Spectrum Analyzer Output

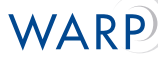

#### **7 Optional Exercises**

If you finish the lab with extra time, here are a few extensions to try.

- Change the frequency sweep rate to switch the slope. You'll have to figure out what value to write to the FreqSweepRate register that effectively negates the frequency accumulator input.
- Try altering some of your radio's settings and observe the changes on the spectrum analyzer. You will need extra functions from the radio controller driver (see [http://warp.rice.edu/trac/wiki/RadioController\)](http://warp.rice.edu/trac/wiki/RadioController)
	- **–** Change the radio transceiver's center frequency to a different channel.
	- **–** Increase/decrease your radio's transmit gain.
	- **–** Change the transmit low-pass filter bandwidth to its highest setting.
- Add code to read the 'AccumOut' register in the System Generator model. This register is constantly updated with the frequency accumulator value. Try using the 7-segment displays on the FPGA board to display the current frequency accumulator value.